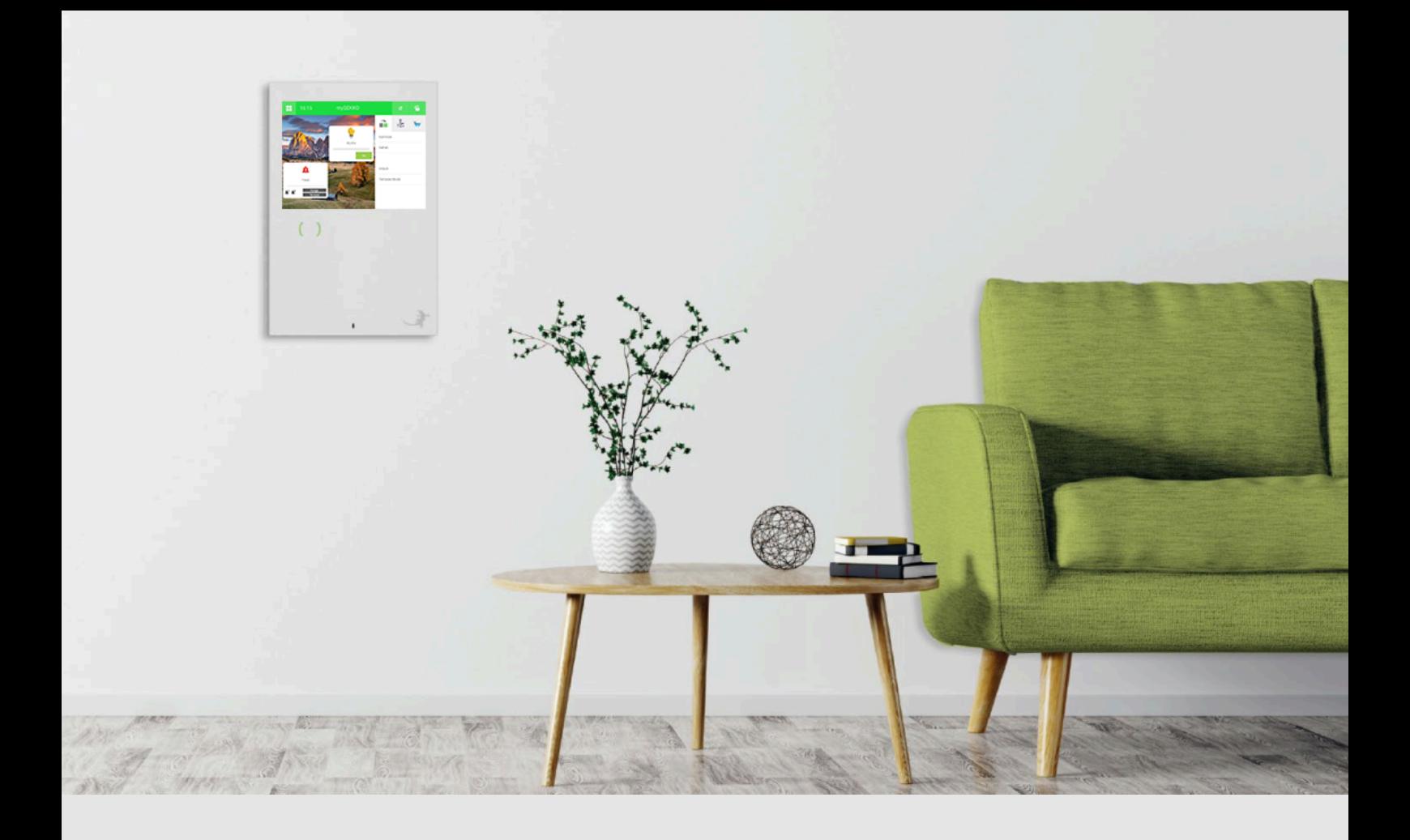

# Bewässerung Garten

**Tutorial** 

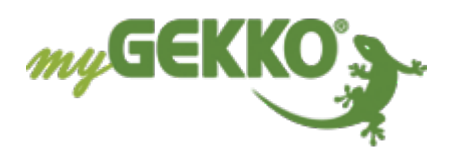

# Inhaltsverzeichnis

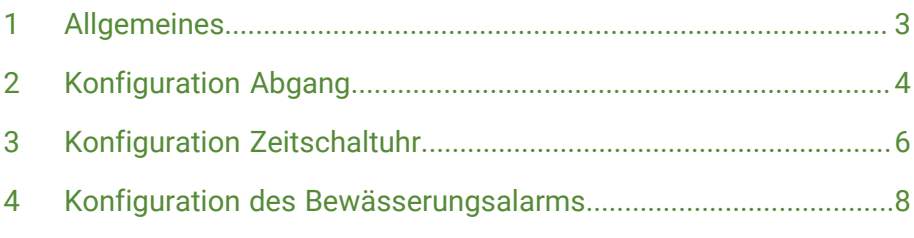

## <span id="page-2-0"></span>1 Allgemeines

In diesem Tutorial wird beschrieben wie Sie die Bewässerung des Gartens realisieren können mit Abgängen. Durch eine Zeitschaltuhr wird der Abgang für die Bewässerung eingeschaltet.

- **Voraussetzungen ventil ist angeschlossen und DO ist bekannt** 
	- Anmeldung am myGEKKO als Konfigurator

### <span id="page-3-0"></span>2 Konfiguration Abgang

Um eine Bewässerung zu erstellen wird das System Gerät/Steckdose folgendermaßen eingesetzt:

- 1. Melden Sie sich am myGEKKO als Konfigurator an und wechseln in das System "Gerät/Steckdose".
- 2. Erstellen Sie ein neues Gerät und geben diesem einen entsprechenden Namen.
- 3. Wechseln Sie in die IO-Konfiguration (Zahnrad > IO-Konfiguration) des neu erstellten Gerätes.

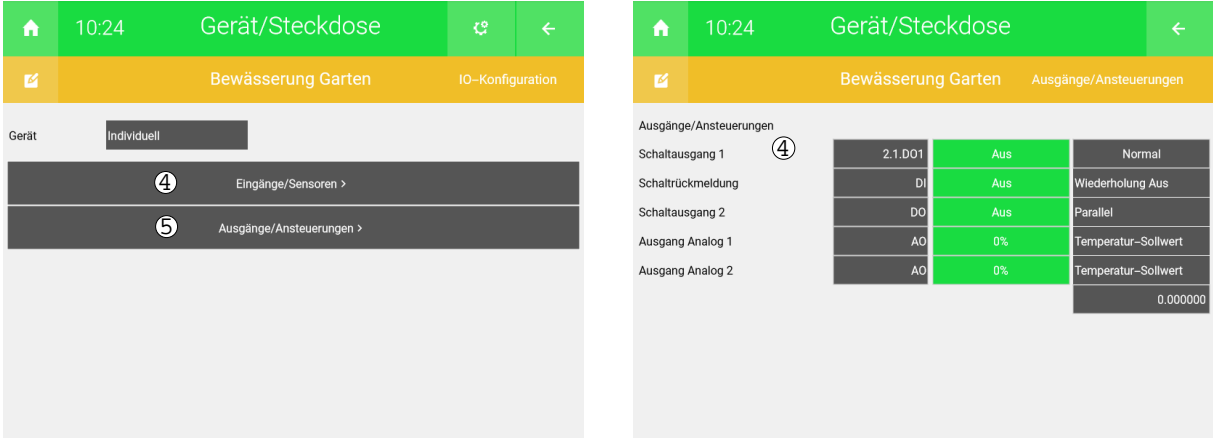

- 4. Tippen Sie auf den Menüpunkt "Ausgänge/Ansteuerungen", um dort die Ausgänge zu definieren. Pro Gerät können 2 Schaltausgänge (Ventile) geschaltet werden
- 5. Bei Eingänge/Sensoren können Sie z. B. einen Starttaster definieren

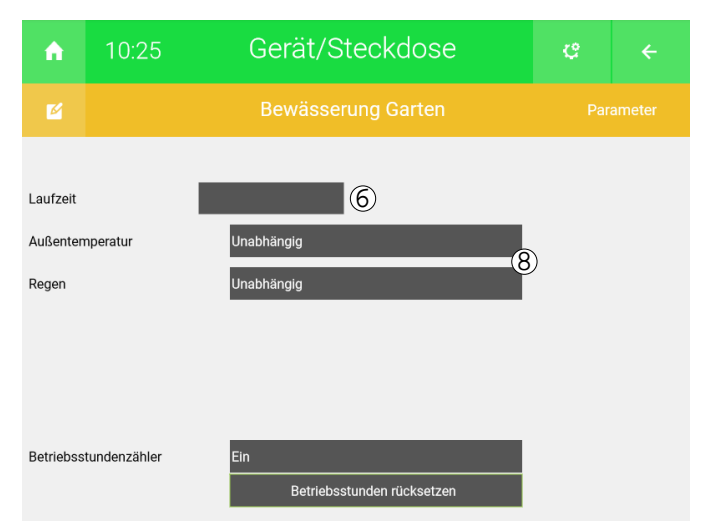

- 6. Klicken Sie auf den Pfeil rechts oben, um in das Menü der IO-Konfiguration zu gelangen. Wechseln Sie nun in die Parameterebene (Zahnrad > Parameter) des Gerätes.
- 7. Unter Laufzeit können Sie die Beregnungsdauer definieren
- 8. Außerdem können Sie die Bewässerung mit der Außentemperatur und dem Regen verknüpfen:
	- n **Außentemperatur:**

Jeglicher Temperaturfühler, welcher mit myGEKKO verbunden ist, kann verwendet werden.

n **Regen:**

Für das Einbinden von Regen ist eine Wetterstation nötig.

Wählen Sie die gewünschte Abhängigkeit aus und tippen Sie auf ">", um weitere Einstellungen vorzunehmen.

## <span id="page-5-0"></span>3 Konfiguration Zeitschaltuhr

- 1. Melden Sie sich am myGEKKO als Konfigurator an und wechseln in das System Uhren
- 2. Erstellen Sie eine neue Uhr und vergeben diesem einen entsprechenden Namen

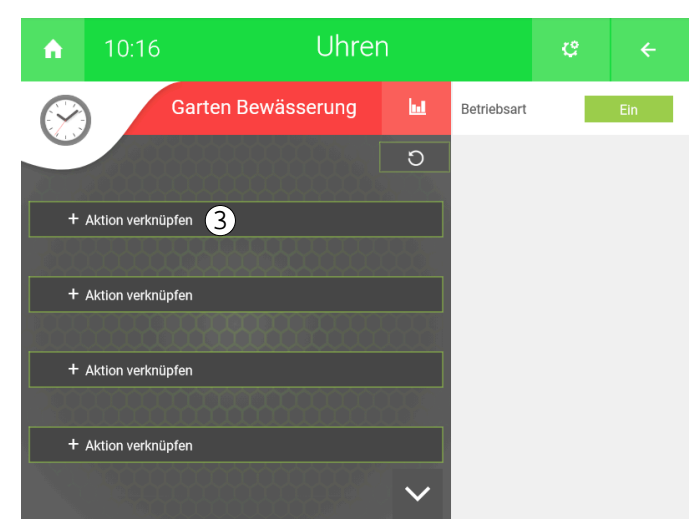

- 3. Tippen Sie auf "+ Aktion verknüpfen", um das neu erstellte Gerät hinzuzufügen.
- 4. Nach der Auswahl des Gerätes, tippen Sie nun auf die Zeile des Gerätes.

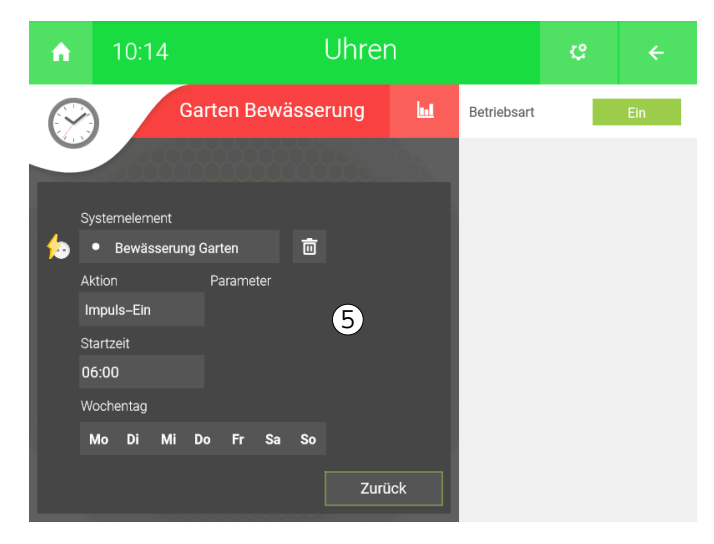

- 5. Sie erhalten nun eine Übersicht über die möglichen Parameter, welche eingestellt werden können:
	- Aktion:

Hierbei sollte das Gerät immer mit "Impuls-Ein" aktiviert werden

n **Startzeit:**

Definieren Sie die Zeit, bei welcher die definierte Aktion ausgeführt werden soll

■ Wochentag:

Tippen Sie auf den entsprechenden Tag, an welchem die Uhr deaktiviert sein sollte. Die Uhr ist an den Tagen in weiß aktiviert und an den Tag in einem leichten Grau deaktiviert.

6. Nach der Einstellungen der Parameter klicken Sie auf "Zurück", um zur Übersicht der gesamten Aktionen zu gelangen.

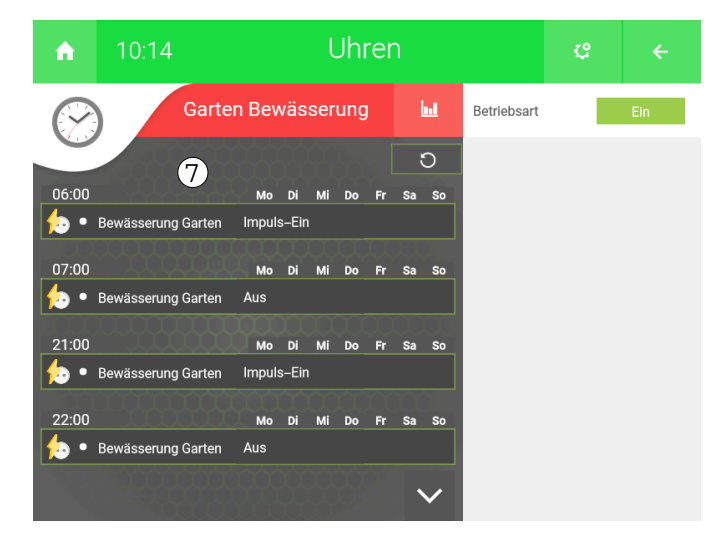

- 7. In dieser Übersicht erhalten Sie in jeder Zeile folgende Informationen:
	- Links oberhalb der Zeile: Startzeit der Aktion
	- Rechts oberhalb der Zeile: Übersichten der aktiven Wochentage
	- Links in der Zeile: Symbol des Systems mit dem Namen des ausgewählten Elements.
	- Rechts in der Zeile: Name der auszuführenden Aktion

#### <span id="page-7-0"></span>4 Konfiguration des Bewässerungsalarms

Um zu vermeiden, dass die Bewässerung fälschlicherweise zu lange läuft, können Sie folgende Logik erstellen. Die folgende Logik gibt einen Alarm aus, sobald die Schaltausgänge der Bewässerung zu lange geöffnet sind.

- 1. Melden Sie sich als Konfigurator am myGEKKO an und wechseln in das System Logik.
- 2. Erstellen Sie eine neue Logik mit einem entsprechenden Namen.
- 3. Wechseln Sie in die IO-Konfiguration (Zahnrad > IO-Konfiguration) der neu erstellten Logik.

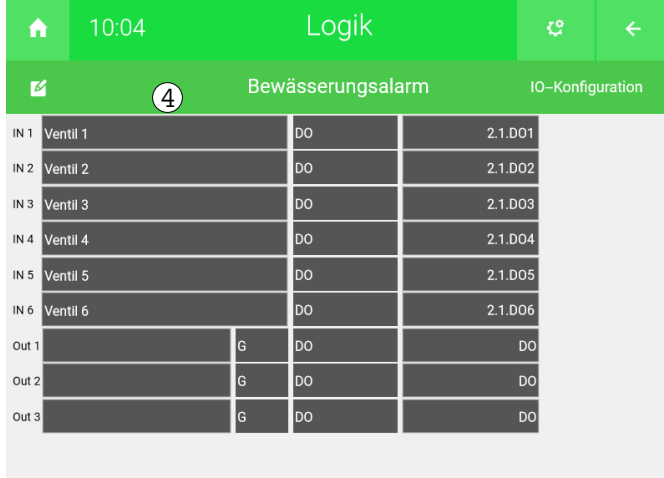

4. Definieren Sie die Schaltausgänge der Bewässerung als Eingänge in der Logik ein und vergeben Ihnen einen Namen

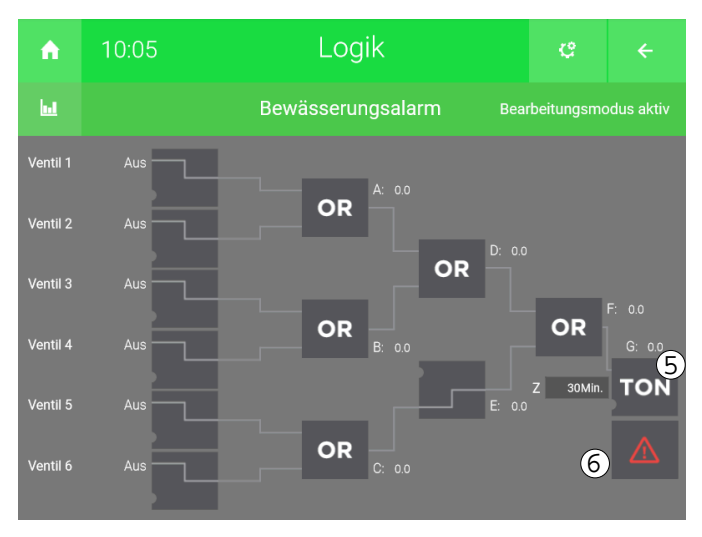

- 5. Wechseln Sie zur Übersicht der Logik und aktivieren den Bearbeitungsmodus, damit Sie die Logik wie im Bild oben konfigurieren können.
- 6. Bei dem Logikbaustein "TON" können Sie einstellen, wie lange ein Schaltausgang geschaltet sein muss, bis ein Alarm auslöst.
- 7. Der Alarm muss aktiviert sein.

#### **Tutorial** *Bewässerung Garten*

MRK.TUT.SYS.0301 - Version 1.0 - Stand 2020-01-28

#### myGEKKO | Ekon GmbH

St. Lorenznerstr. 2 I-39031 Bruneck (BZ) Tel. +039 0474 551820 info@my.gekko.com

**www.my-gekko.com**

**Ekon Vertriebs GmbH** Fürstenrieder Str. 279a, D-81377 München

**Vertriebsbüro Eislingen** Schillerstr. 21, D-73054 Eislingen